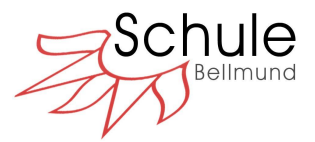

# **ANLEITUNG ESCOLA**

Liebe Anwenderinnen und Anwender von Escola

Wir freuen uns, Ihnen den Zugang zu Escola zu ermöglichen. Escola bietet folgende Möglichkeiten.

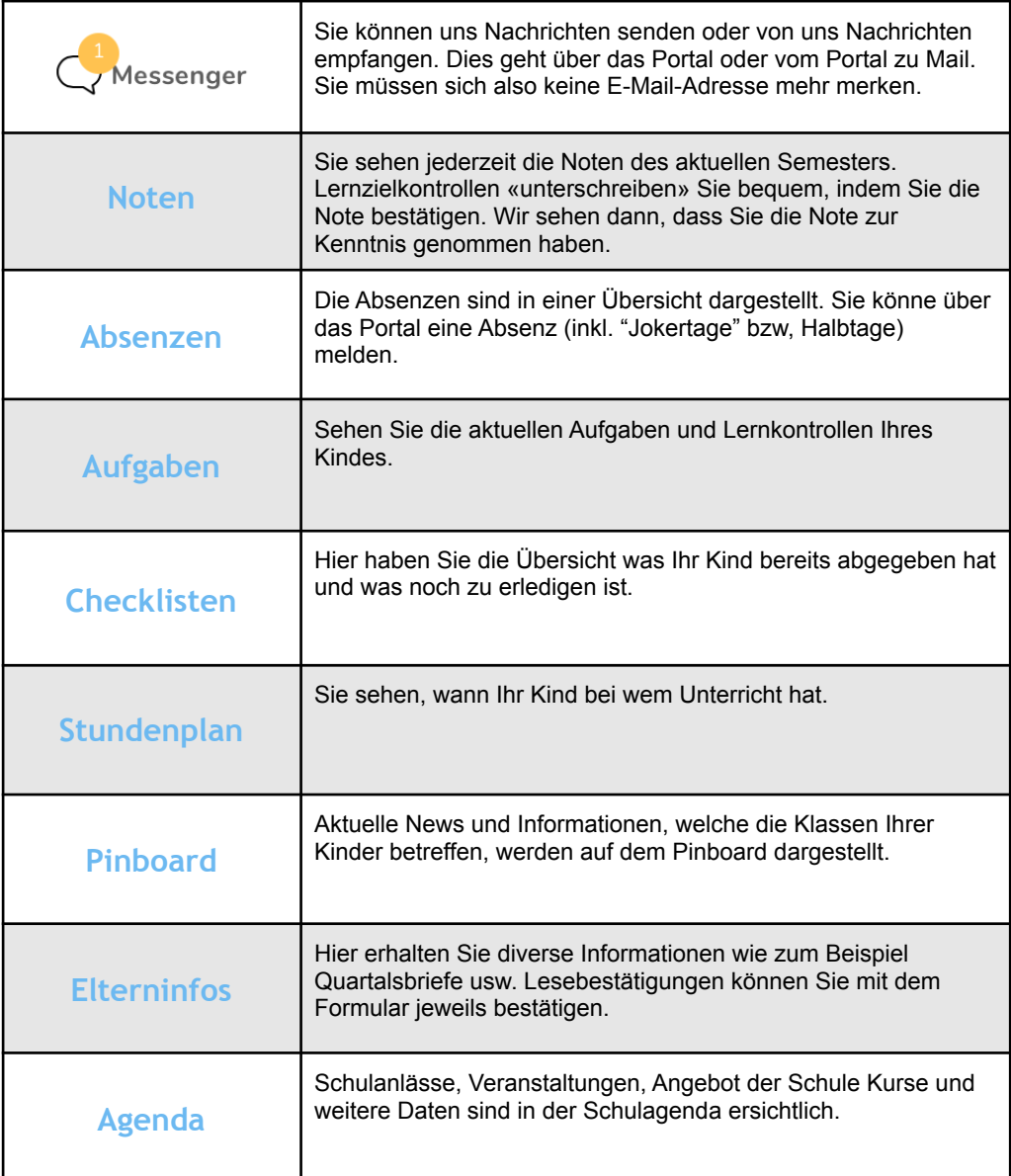

\* ist eine Funktion nicht ersichtlich, so heisst dies, dass die Klassenlehrperson diese Funktion (noch) nicht freigeschalten hat.

## **Sicherheit**

Sie erhalten einen persönlichen Login per E-Mail. Das Passwort können Sie anpassen. Sie sind verantwortlich dafür, dass Ihre Login-Daten nicht in fremde Hände geraten. Ihr Kind darf diese Daten nicht erhalten. Die Absenz-Funktion haben nur Sie. Sollten Ihre persönlichen Daten verloren oder vergessen gehen, melden Sie sich bitte bei der Schulleitung der Schule Bellmund.

Ihr Kind hat einen eigenen Login (ab 5. Klasse).

## **Escola App**

Ihnen steht als Eltern auch eine Escola App für iPhones und Android Geräten zur Verfügung. **Bitte beachten Sie, dass (noch) nicht alle Funktionen, welche im Web abrufbar sind, auch in der Escola App enthalten sind (z. B. Elterninfos).**

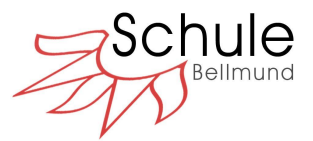

## **Grundlegende Informationen zu Escola**

## **Öffentlicher Bereich (Webseite)**

Auf der Schulwebseite unter «Schule» > «Klassen» bzw. «Kindergarten» > «Kindergarten – Klassen» finden Sie Informationen zu den verschiedenen Klassen (Stundenplan, Klassenagenda, Reisen & Lager, Elterninfos, Klassenarbeiten usw.)

#### **Interner Bereich**

Daten, Noten, Absenzen, Checklisten und Dokumente zu Ihrem Kind/ Ihren Kindern, sowie den persönlichen Messenger und Ihre persönlichen Daten, finden Sie im internen Bereich von Escola.

All diese Inhalte, sowohl im öffentlichen Bereich auf der Webseite als auch im internen Bereich, sind geschützt. Das heisst, dass Sie eingeloggt sein müssen, um auf diese Inhalte zugreifen zu können. Der öffentliche Bereich ist für alle eingeloggten Personen ersichtlich (Eltern, Schülerinnen/Schüler und Lehrpersonen). Der interne Bereich (bzw. Daten, Noten, Dokumente und Absenzen Ihres Kindes) ist nur für Sie bzw. die Erziehungsberechtigten des Kindes und für die Klassenlehrperson(en) ersichtlich.

#### *Alle Daten werden von uns streng vertraulich behandelt. Die Daten werden von Escola auf einem Server gespeichert und die Datensicherheit wird grossgeschrieben. Der Serverstandort ist in der Schweiz.*

## **Login**

Öffnen Sie auf Ihrem Internetbrowser die Webseite [www.schule-bellmund.ch.](http://www.schule-bellmund.ch)

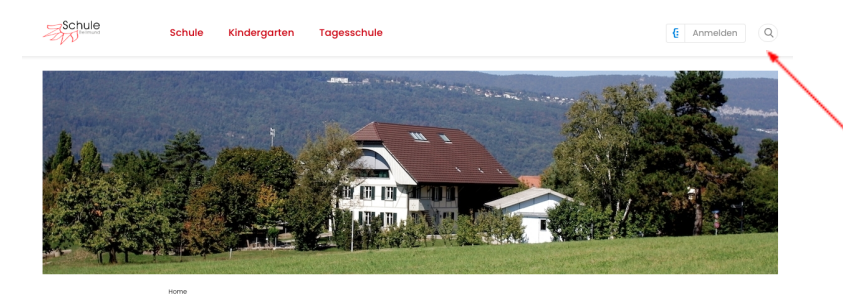

Drücken Sie den Login - Button.

Sie werden auf die folgende Seite weitergeleitet:

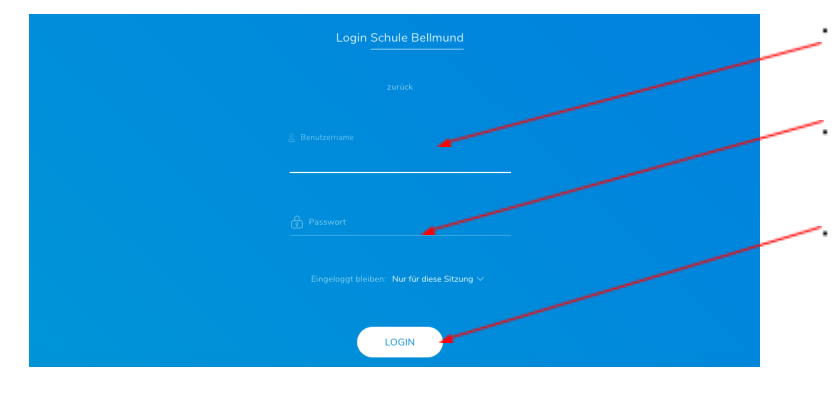

Geben Sie Ihren Benutzernamen...

...und Ihr Passwort ein, welches Sie per Mail erhalten haben.

Drücken Sie den Login - Button.

Tipp: Sie haben die Möglichkeit bis zu maximal einen Monat eingeloggt zu bleiben. Vergewissern Sie sich jedoch, dass keine unbefugte Person Zugang zu Ihrem Gerät hat.

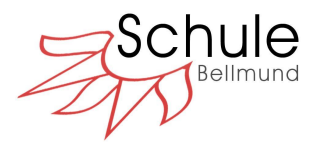

## **Übersicht über die Funktionen auf der internen Escola Plattform**

## **Dashboard**

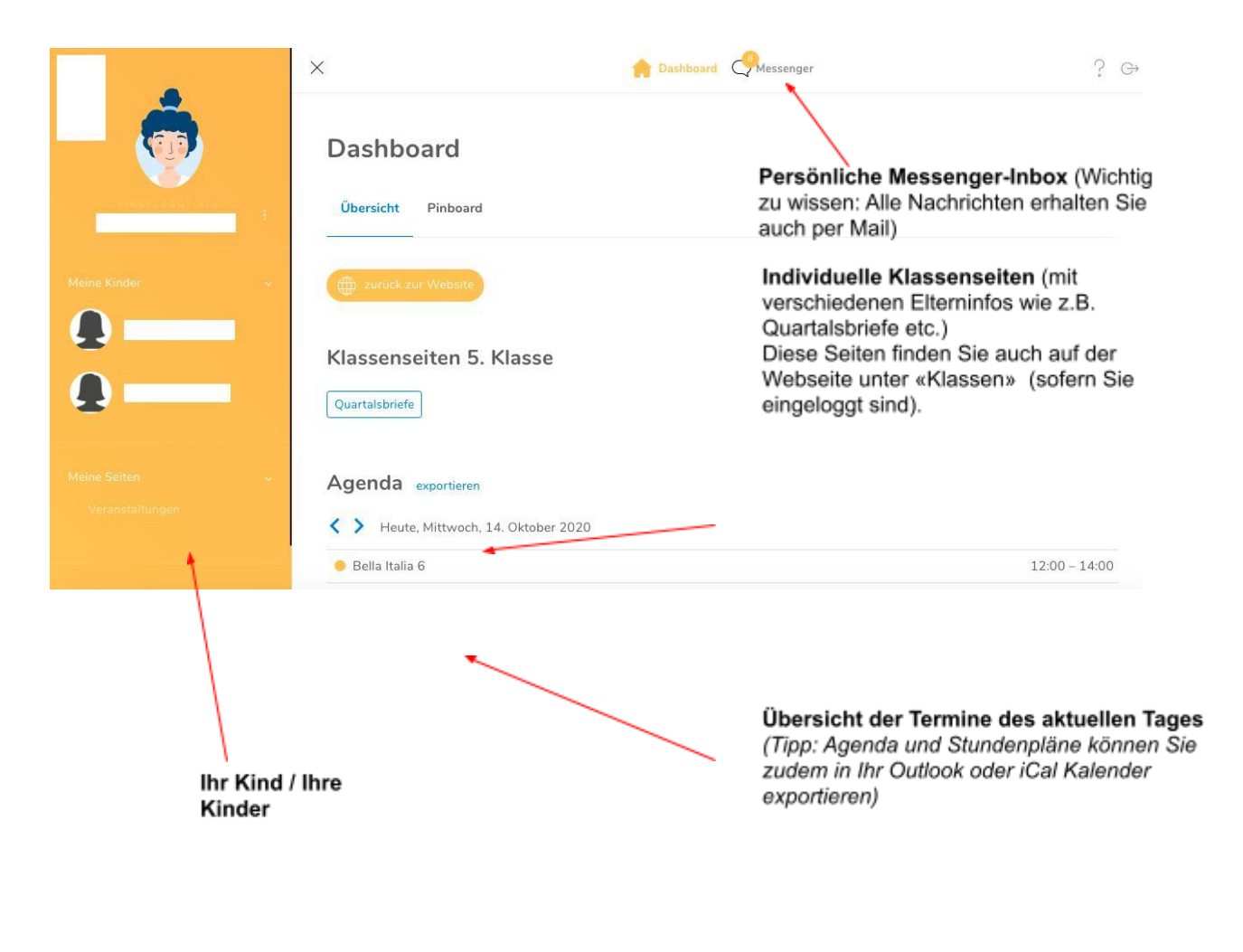

## **Pinboard**

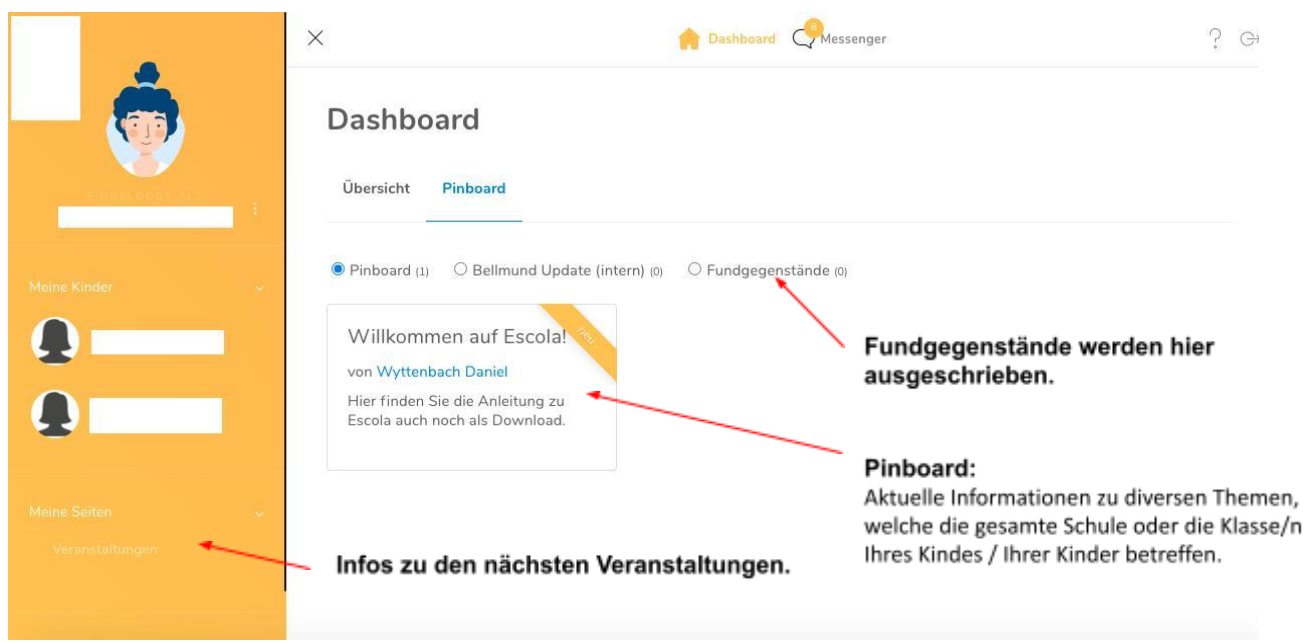

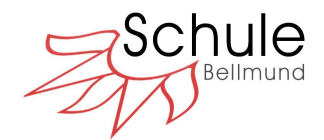

## **Daten Ihres Kindes**

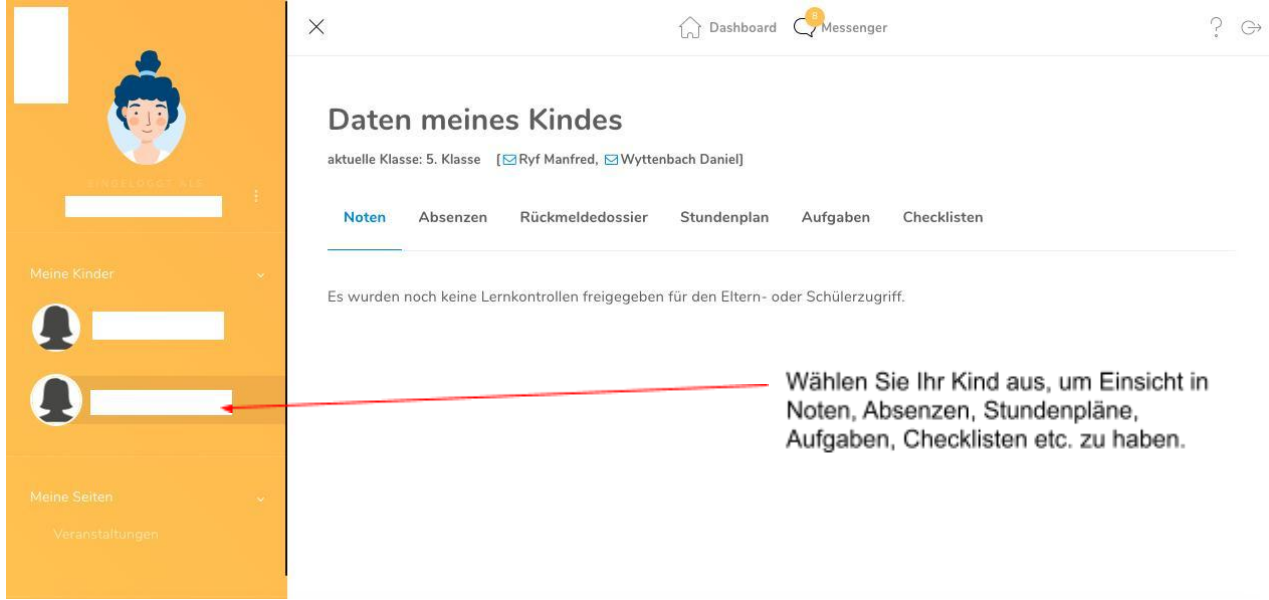

*Wichtig zu Wissen: Falls Rubriken nicht erscheinen, dann wurden sie von der Klassenlehrperson (noch) nicht freigeschaltet.*

#### **Noten**

Wählen Sie den Reiter **Noten** aus. Sie können das Semester wählen, also auch mit dem letzten Semester vergleichen, oder nach verschiedenen Fächern sortieren.

Noten bestätigen Sie, indem Sie ganz rechts das Feld **Ich haben diesen Eintrag zur Kenntnis genommen.** anklicken. Die Lehrperson sieht dann, dass Sie die Note gesehen haben.

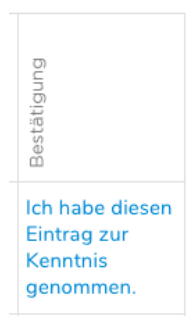

**Checklisten**

Wählen Sie den Reiter **Checklisten** aus.

Hier erhalten Sie Einsicht, ob bestimmte Aufträge von ihrem Kinder erledigt wurden oder ob etwas noch fehlt.

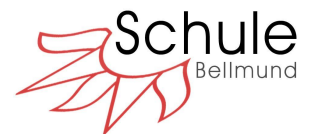

### **Absenzen**

Wählen Sie den Reiter **Absenzen** aus. Sie sehen im oberen Bereich die aktuellen Absenzen und im unteren Bereich die Zusammenfassung.

#### **Absenzen bestätigen**

Im Feld rechts Bestätigung können Sie Absenzen eine Absenz zur Kenntnis nehmen. Sie können unter Begründung/Notizen hinzufügen eine Bemerkung zur Absenz hinschreiben. Sobald Sie bestätigt haben, sehen wir, dass Sie die Absenz gesehen haben.

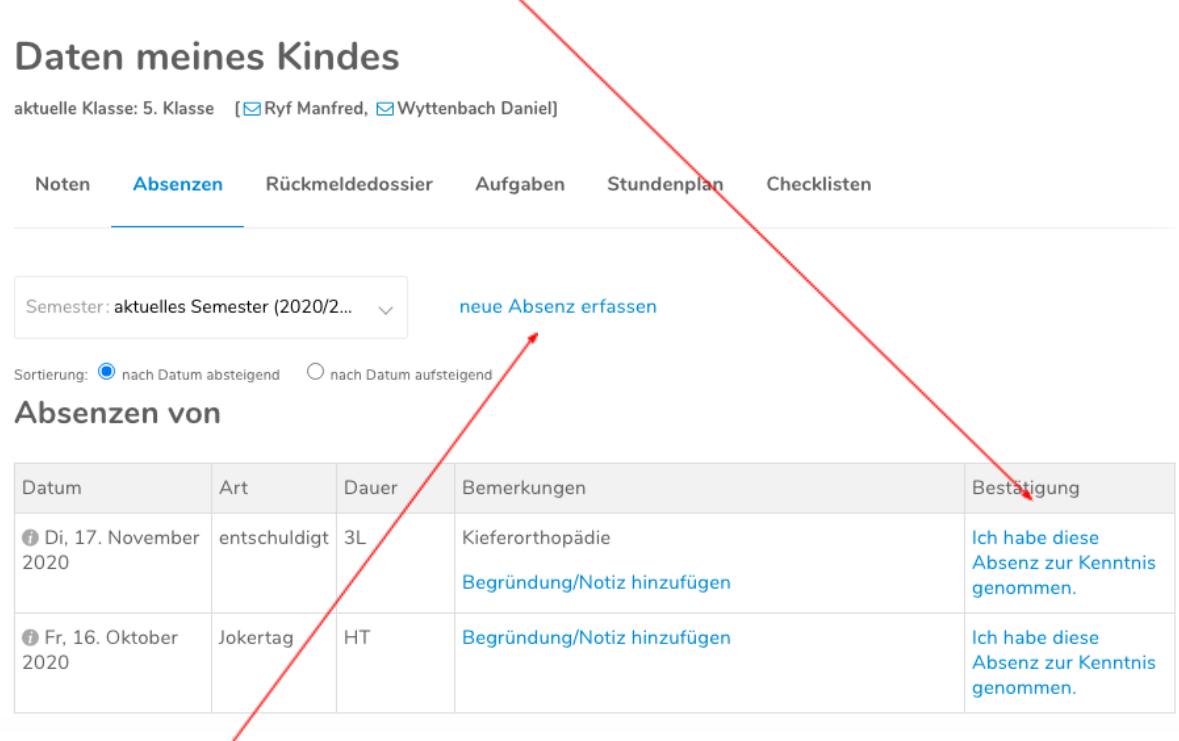

## **Absenzen melden**

Sie können Ihr Kind direkt über neue Absenz erfassen bei uns abmelden. Die Absenz gilt als gesehen, wenn wir bestätigen (Sie erhalten als Bestätigung automatisch eine E-Mail).

Selbstverständlich können Sie Ihr Kind aber weiterhin in der Schule, per Mail oder über Telefon/SMS/Whatsapp abmelden (je nach Klassenlehrperson).

#### **Wir bitten Sie das Feld "in Lektionen umrechnen anhand des Stundenplans" immer anzukreuzen!**

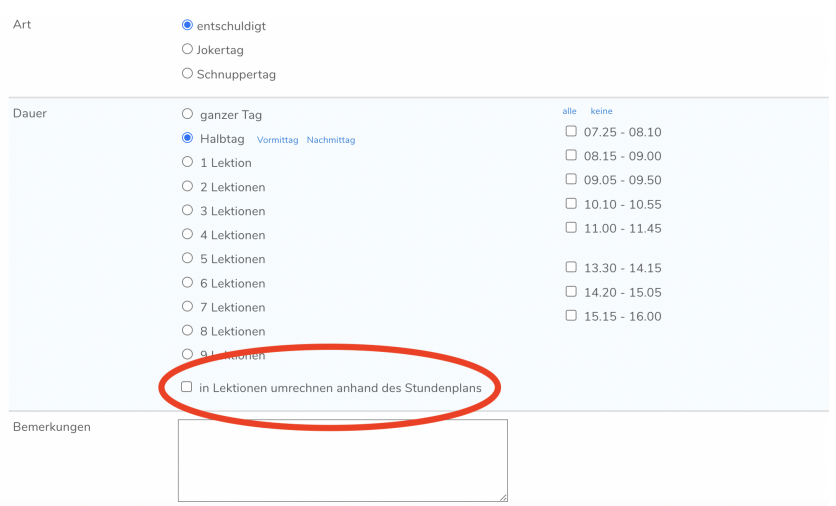

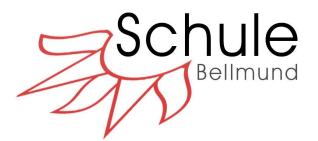

## **Probleme / Anregungen / Support**

Klicken Sie auf das Fragezeichen oben rechts auf dem Bildschirm.

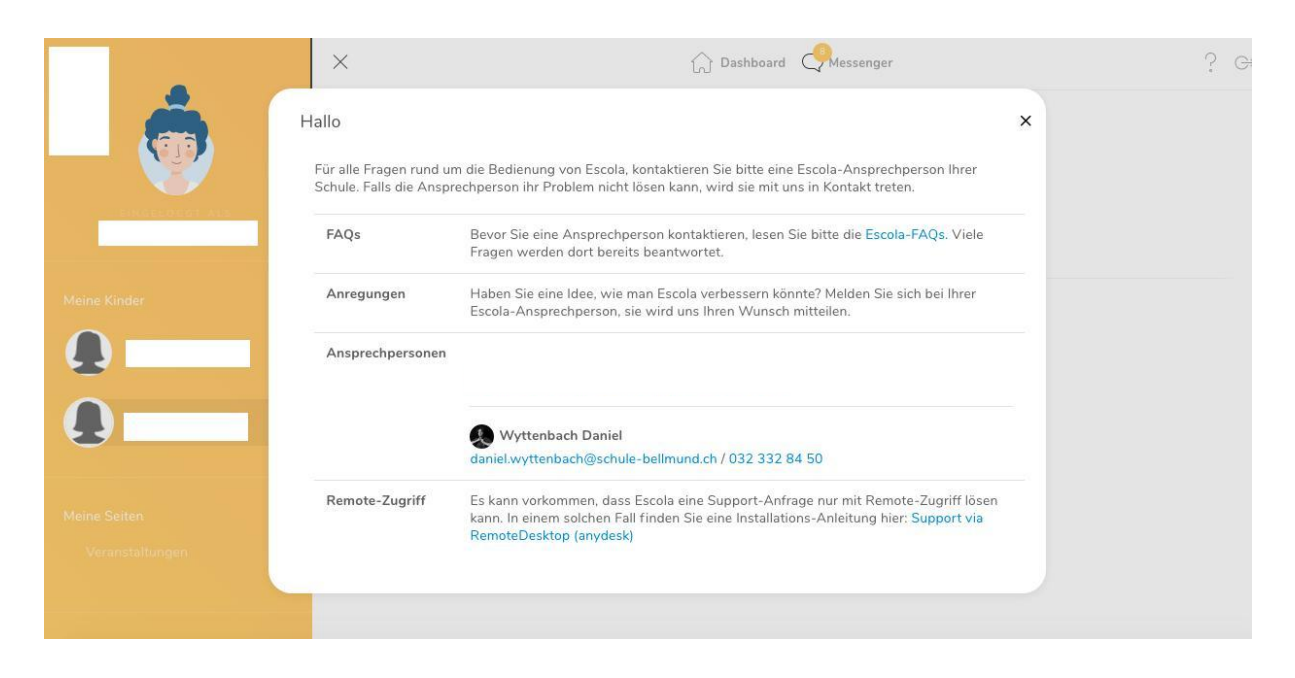

Bei Fragen, Unklarheiten oder Anregungen kontaktieren Sie bitte die aufgelisteten Ansprechspersonen.

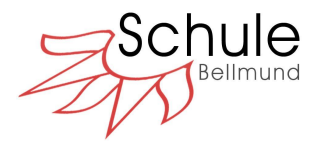

## **Persönliche Einstellung**

# **Änderung des Passwort**

Sie können Ihr persönliches Passwort jederzeit ändern.

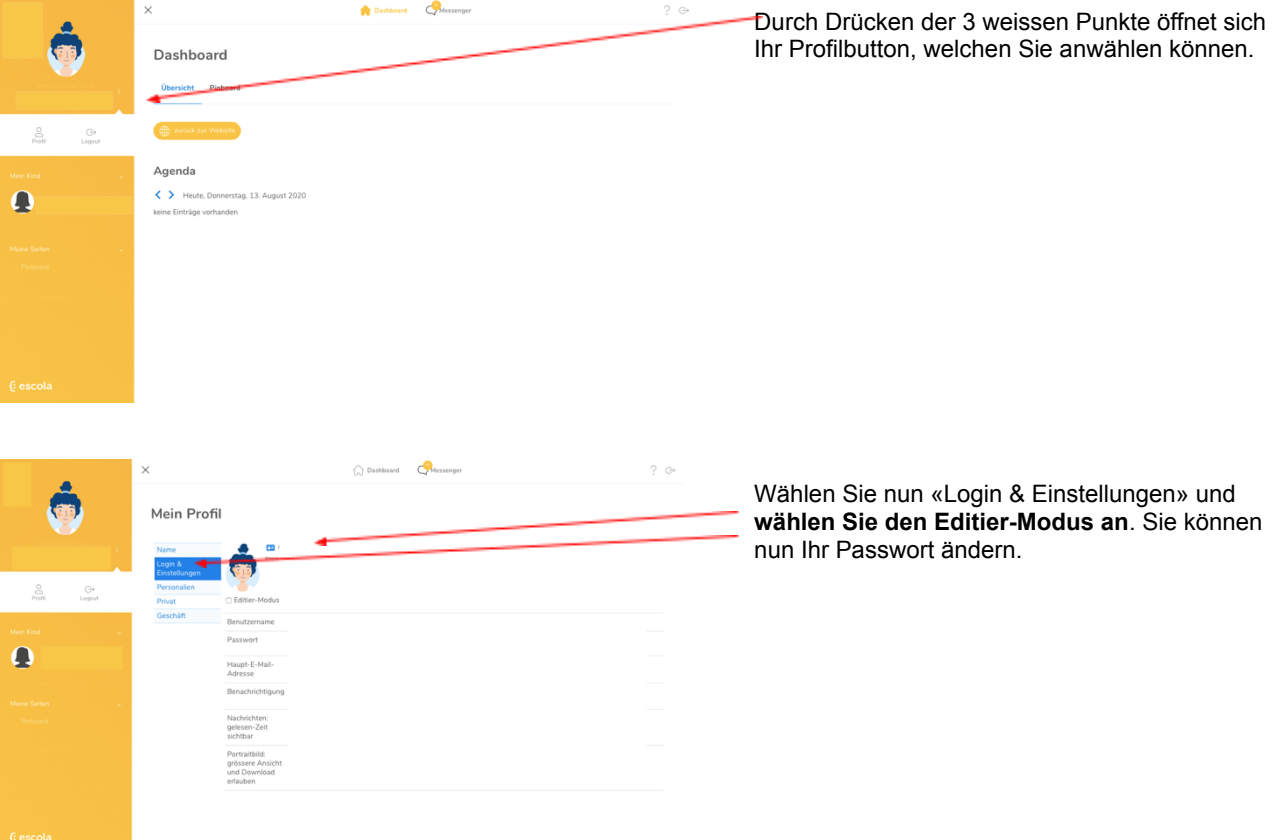

## **Ausloggen**

Durch das Drücken des Buttons oben rechts können Sie sich ausloggen oder Sie werden, wenn Sie die Login Einstellungen nicht geändert haben, nach dieser Sitzung automatisch ausgeloggt.

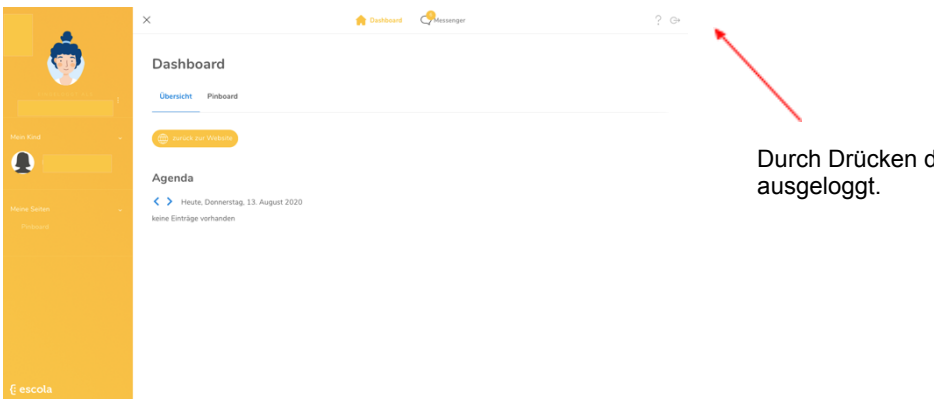

dieses Symbols werden Sie

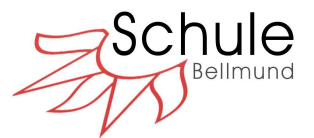

## **Auf die Webseite wechseln**

Sie können jederzeit wieder auf die Webseite der Schule Bellmund zurückkehren. Dort haben Sie, sofern Sie noch eingeloggt sind, weiteren Zugang zu Informationen, Dokumenten und Termine (siehe nächste Seite).

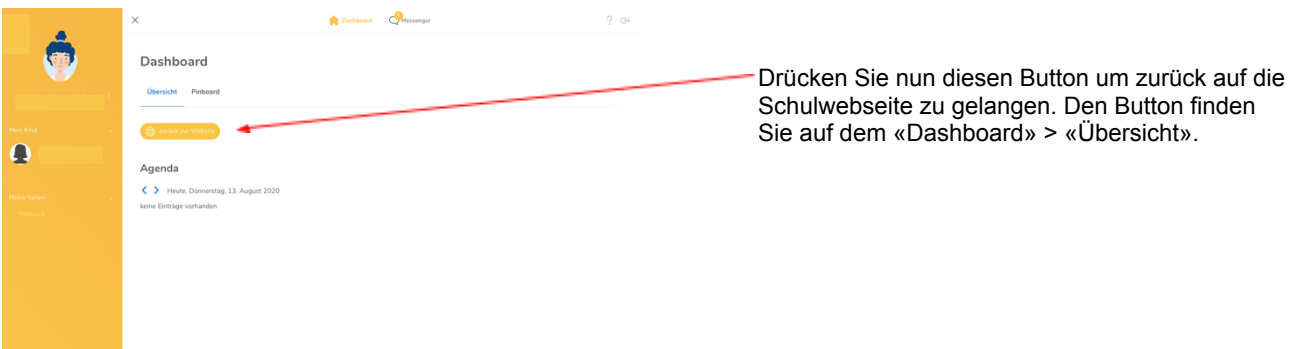

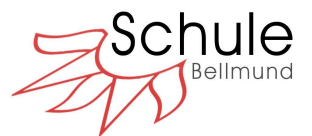

## **Übersicht über die Funktionen im öffentlichen Bereich (Schulwebseite)**

Sofern Sie noch eingeloggt sind, haben Sie zusätzlich Einsicht zu weiteren Inhalten auf unserer Schulwebseite:

#### **Startseite: Agenda & wichtige Informationen**

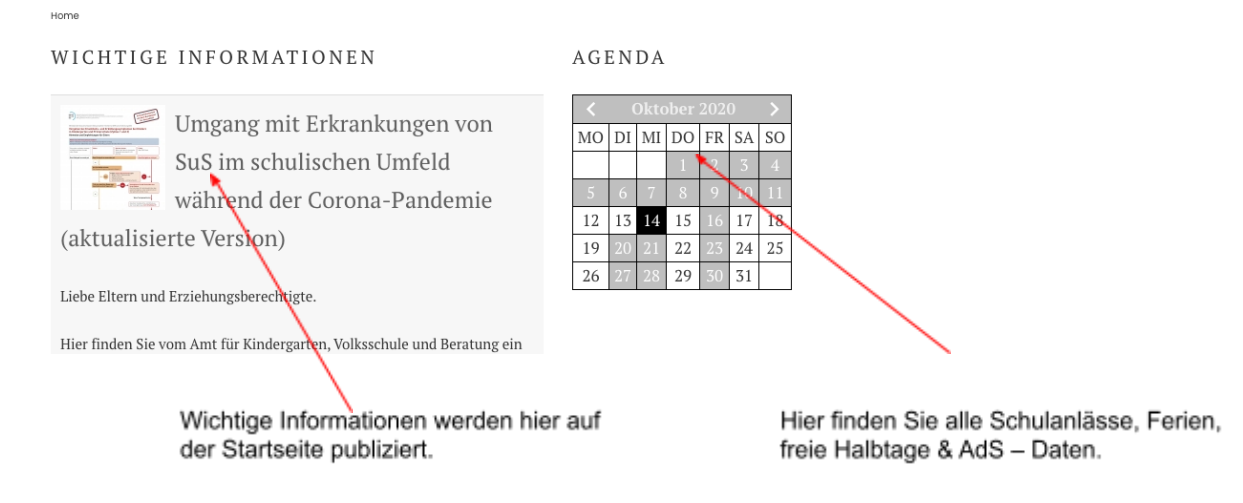

### **Klassenseiten**

Hier haben Sie Zugang zu Lehrpersonen, Stundenpläne, Fotos, Reisen & Lager, Elterninfos (z.B. Quartalsbriefe und mehr), Schüler/innen – Arbeiten, Aufgaben und der Klassenagenda. Falls Rubriken nicht angezeigt werden, so heisst das, dass die Klassenlehrperson diese Rubriken (noch) nicht

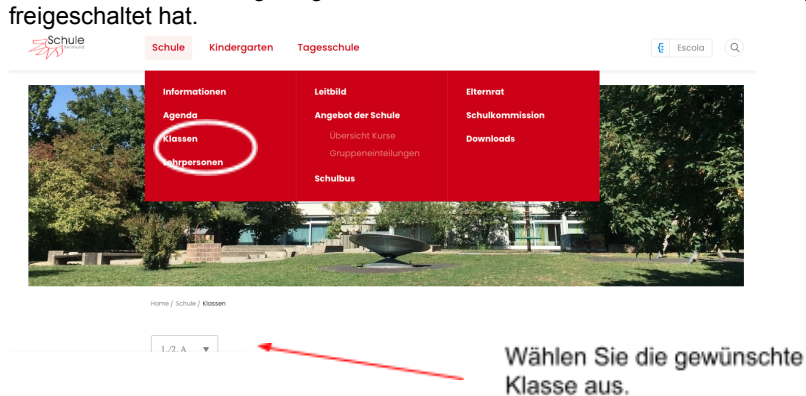

### **Schulbus**

Hier finden Sie die letzten Schulbus-Ausgaben als PDF – Download.

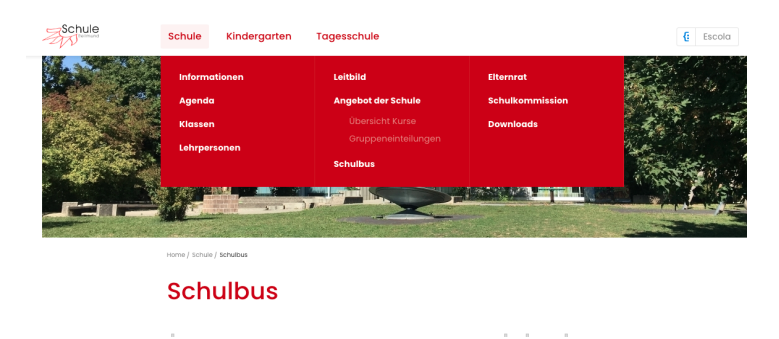